## **Configure Outlook 2010 to access McGill email**

These instructions use the recommended MS Exchange protocol, which gives you access to the Global Address List and calendaring. However, if you wish, you may [set up your email client](javascript:%20$KB.open(%7b%22ArticleId%22:%222668%22%7d);)  [using IMAP or POP protocol.](javascript:%20$KB.open(%7b%22ArticleId%22:%222668%22%7d);) For an overview of all email protocols, and the pros and cons of each, see Email 101 - [fundamentals.](javascript:%20$KB.open(%7b%22ArticleId%22:%221063%22%7d);)

**Tip:** Instead of configuring the Outlook 2010 client, consider accessing your email via the web using [Outlook Web App \(OWA\)](https://exchange.mcgill.ca/) no configuration required!

## **Steps**

Ensure that Outlook is not running.

1. Open the **Control Panel** from the **Start** menu.

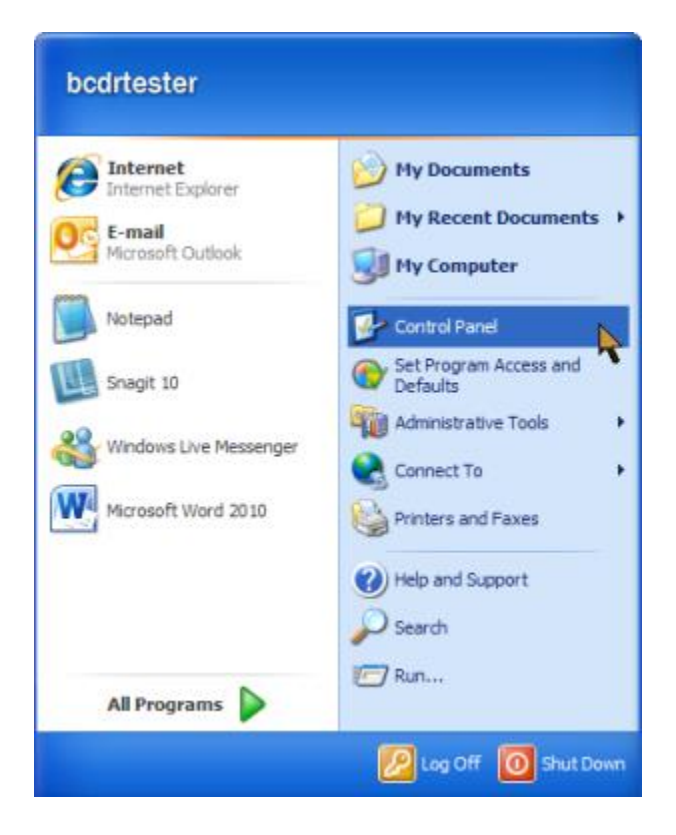

## 2. Select the **Mail** icon

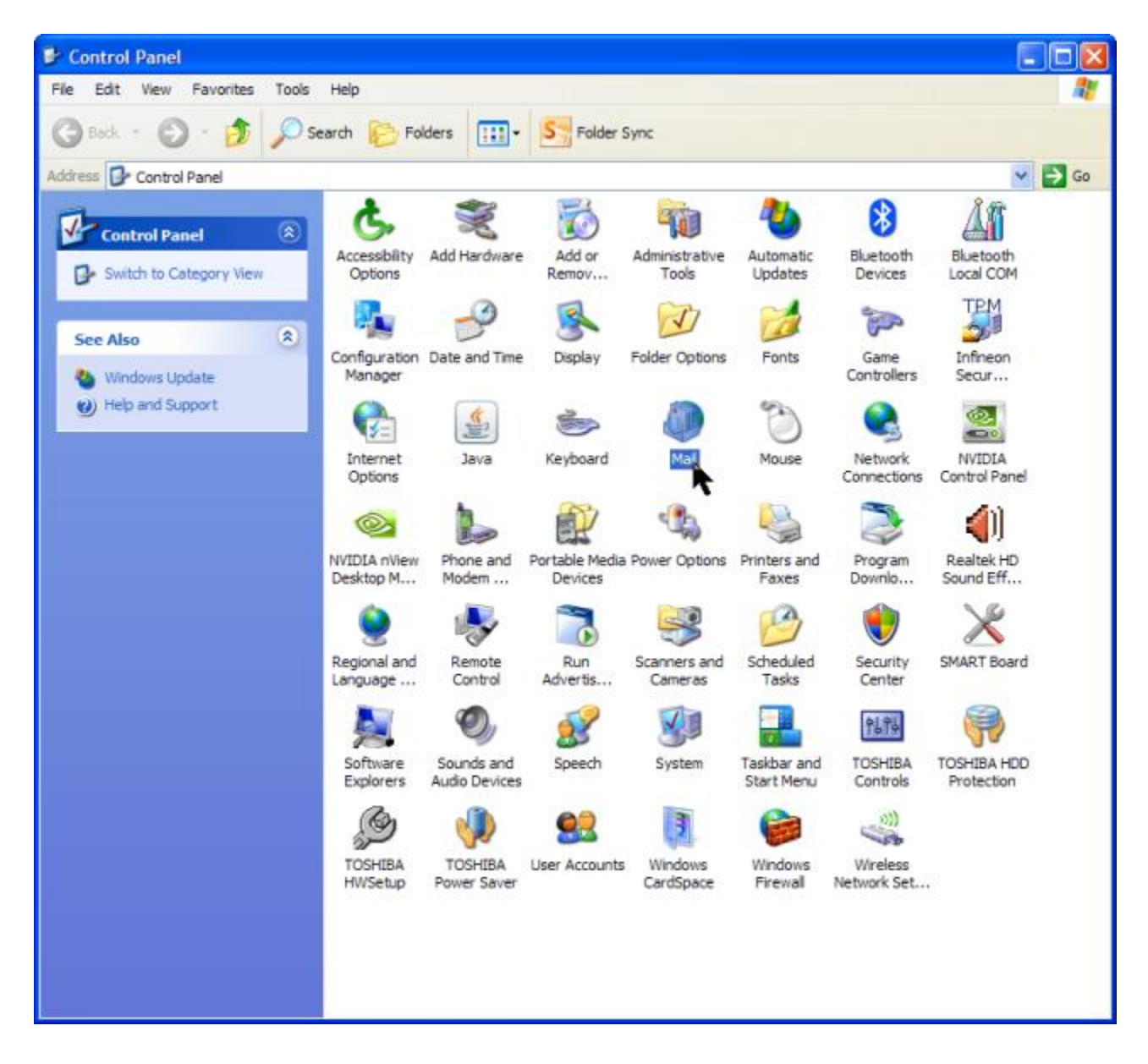

3. Click on **Add,** enter a profile name and click **OK**.

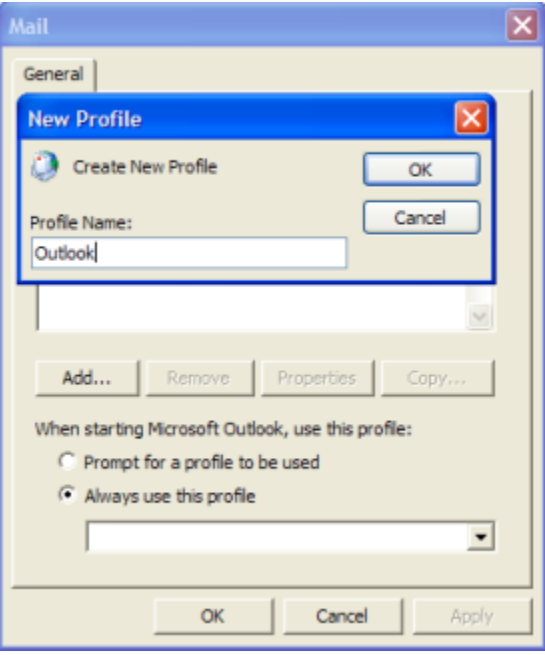

4. Check the button at the bottom of the screen to **Manually configure your server settings**, and click **Next**.

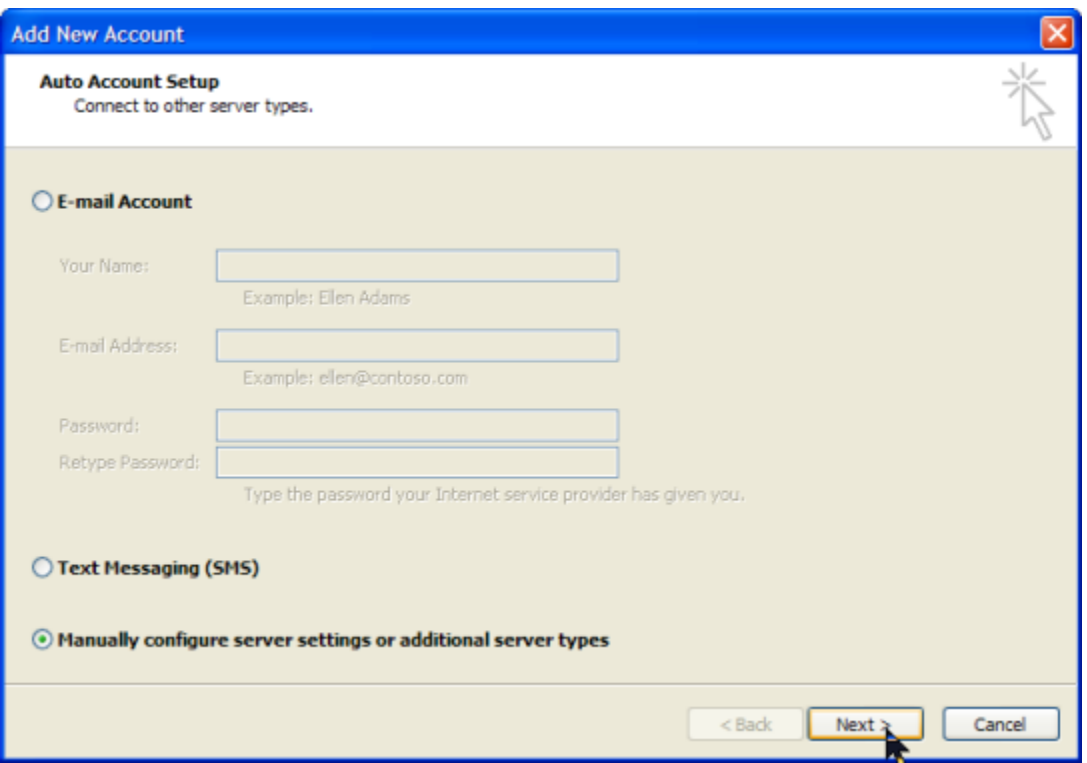

5. When prompted to select an Email Service, select **Microsoft Exchange**, and click **Next**

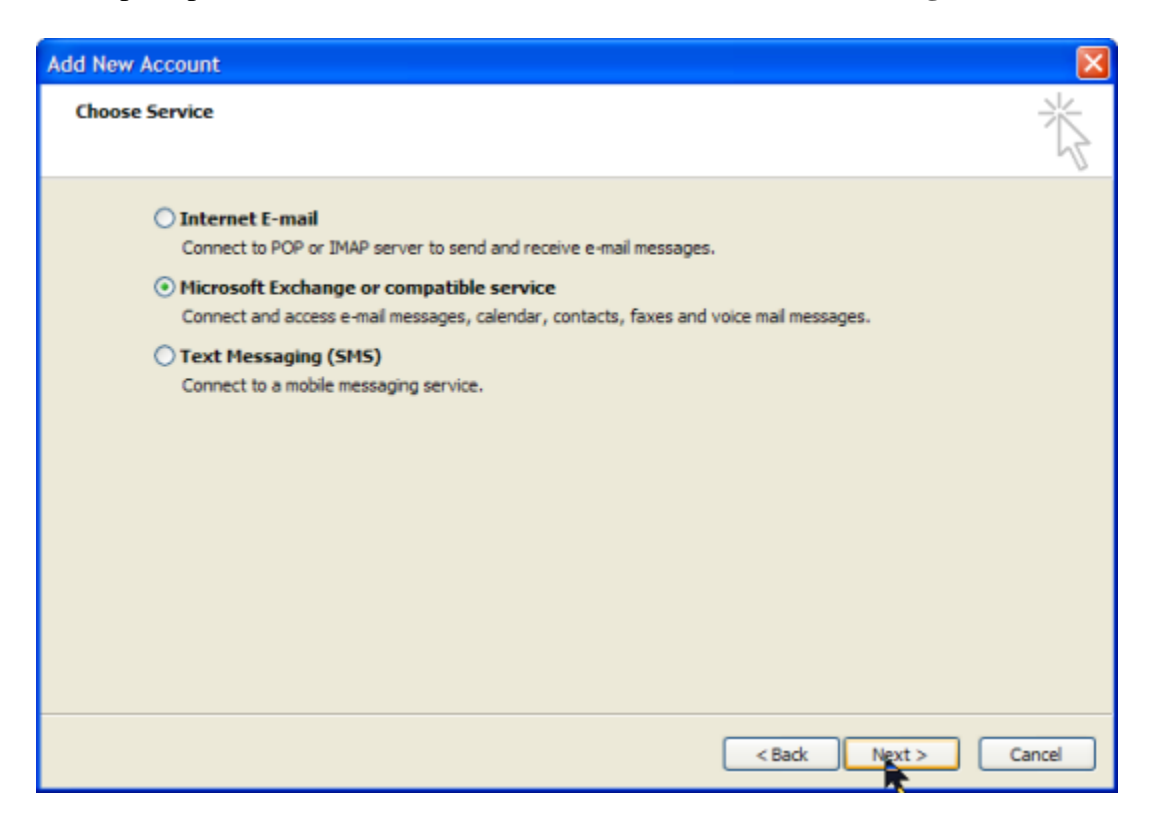

- 6. On the next screen:
	- 1. **Server:** enter **exchange.mcgill.ca**
	- 2. **Username**:

Students, Alumni: enter the following string, replacing"shortusername" with YOUR McGill Short Username (eg. msamps)

## **/o=McGill University/ou=First Administrative Group/cn=Recipients/cn=shortusername**

All others: enter your [McGill Username,](javascript:%20$KB.open(%7b%22ArticleId%22:%221025%22%7d);) e.g. **first.last@mcgill.ca** or **first.last@mail.mcgill.ca** (Affiliates)

3. Click **More Settings**...

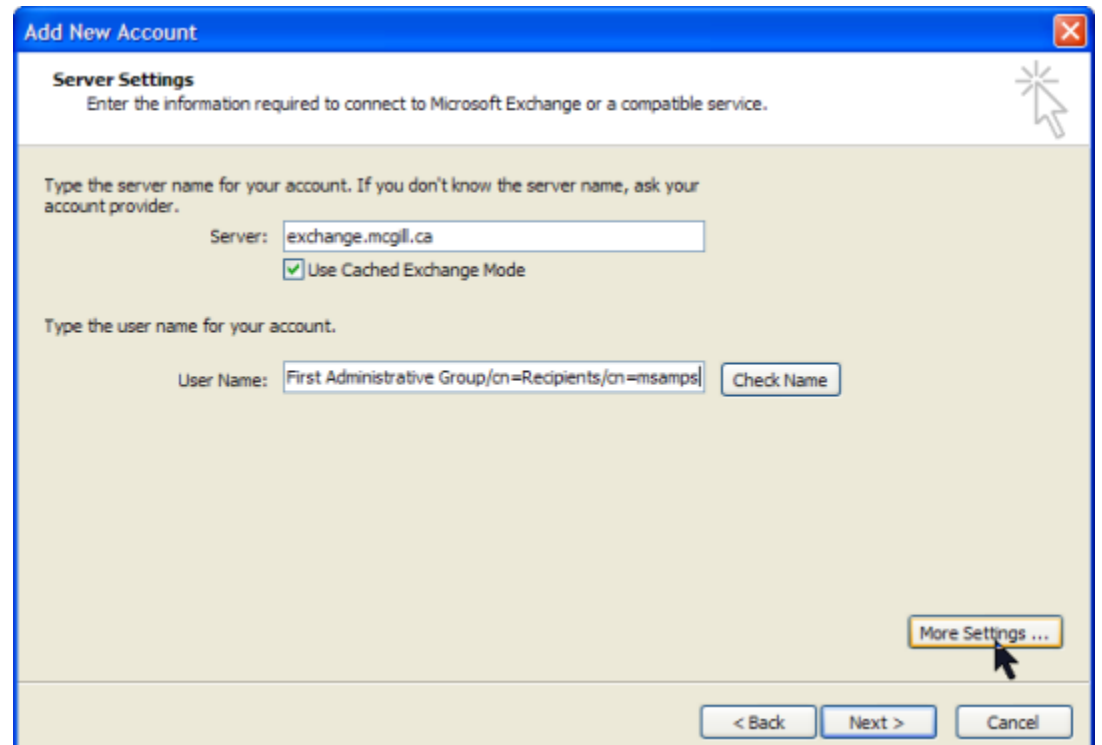

7. On the next screen that appears, select the **Connection** tab. Put a checkmark in **Connect to my Exchange mailbox using HTTP** and click on **Exchange Proxy Settings...**

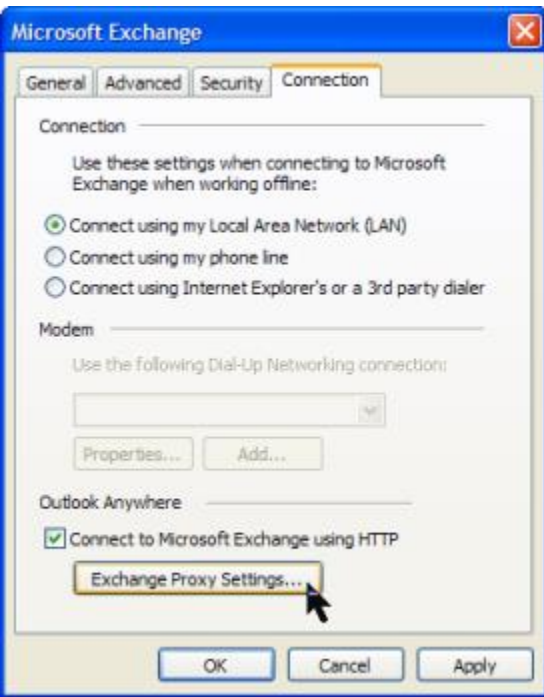

8. On the next screen, for **https://** enter **exchange.mcgill.ca**. Put a checkmark in all boxes **EXCEPT** the **Only connect to proxy servers....** and click **OK.**

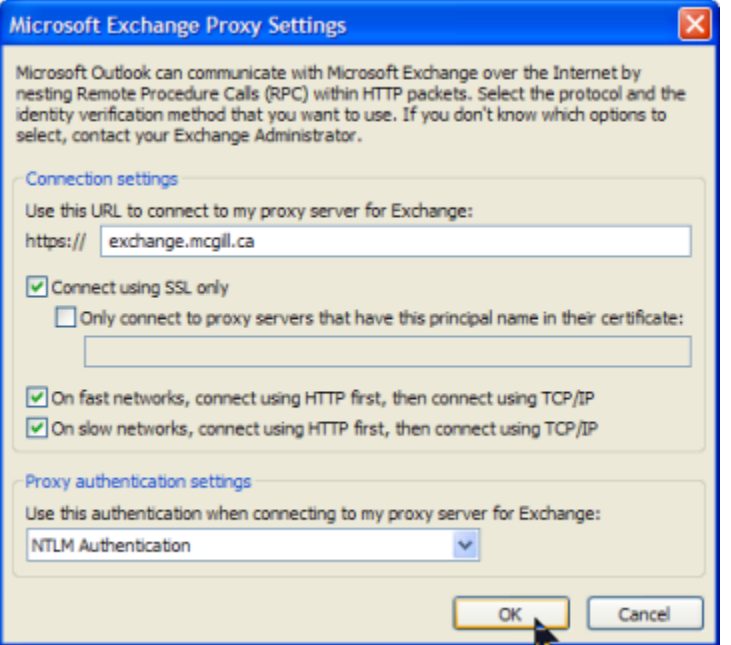

9. When brought back to the **Add New Account** screen click **Check Name**

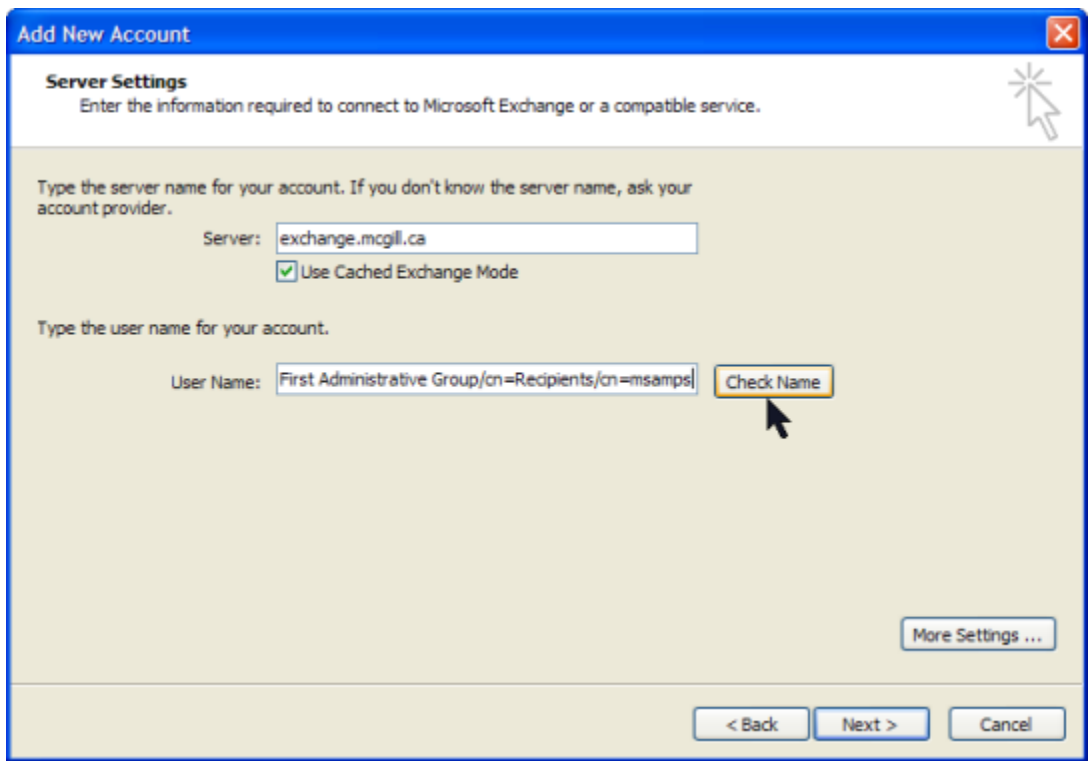

10. On the next screen enter your [McGill Username](javascript:%20$KB.open(%7b%22ArticleId%22:%221025%22%7d);) (e.g. michael.sampson@mail.mcgill.ca) and your McGill Password, then click **OK**

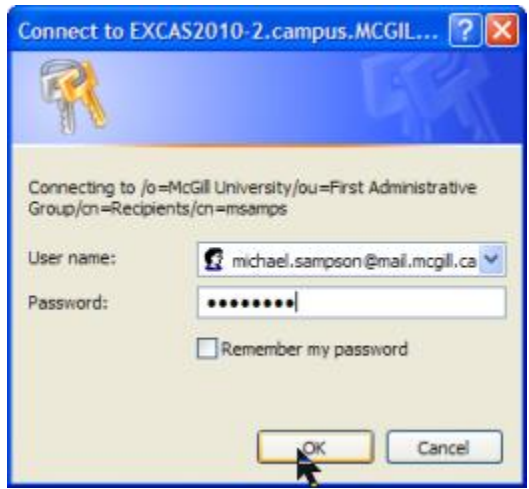

11. The next screen will appear with your name entered in the **User Name** field. Click **Next**.

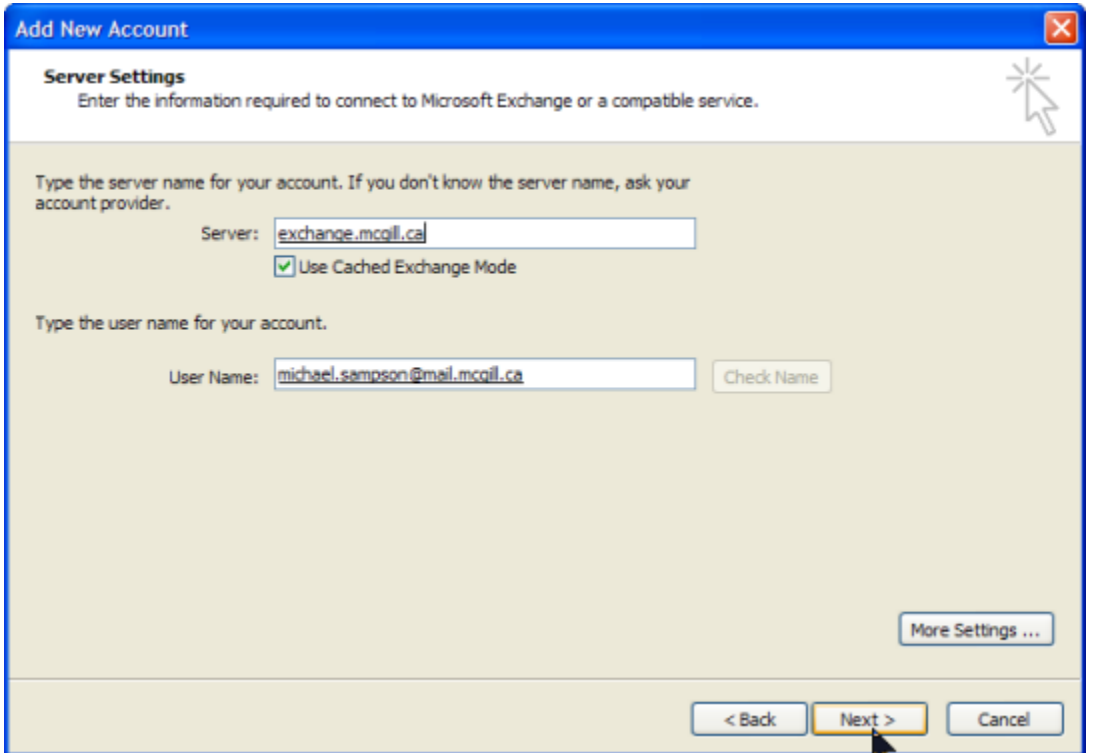

12. Congratulations! You have now configured Outlook 2010. Click **Finish**

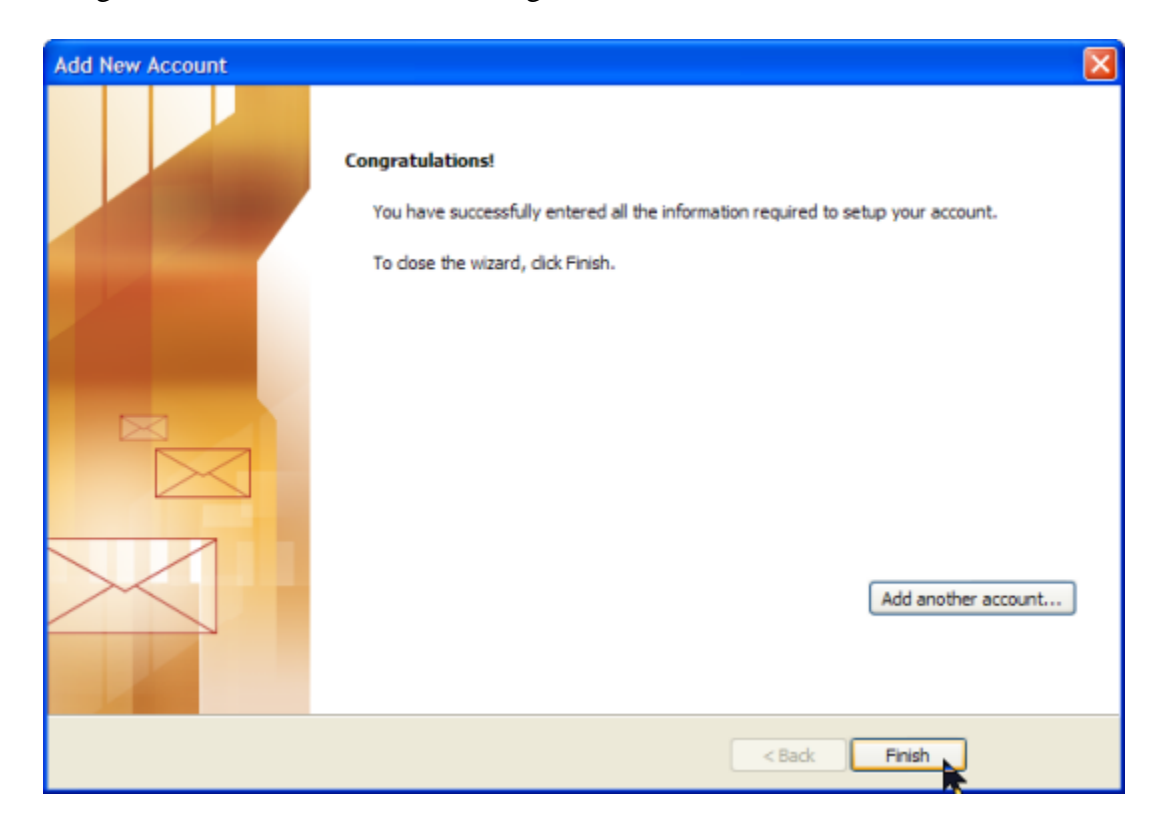